# **ИНСТРУКЦИЯ АДМИНИСТРАТОРА**

# **Этапы работы**

**1 этап. Расписание**

**2 этап. Создание ссылки**

**3 этап. Распространение ссылки**

**4 этап. Подключение**

#### **1 этап. Расписание**

Откройте электронное расписание на сайте [https://www.grsu.by/.](https://www.grsu.by/) Выберите **Аудиторный фонд – Ожешко, 22 – Вебинар (Webex) – Дата (учебная неделя)**, нажмите кнопку **Показать**. В открывшемся расписании найдите информацию об онлайн-занятиях.

# **2 этап. Создание ссылки**

Откройте страницу <https://www.webex.com/>. В правом верхнем меню

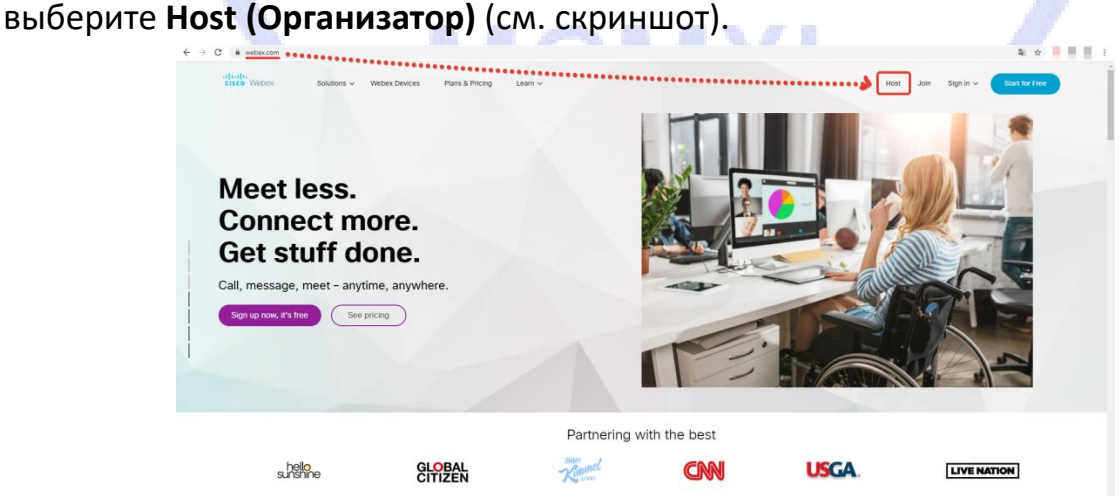

На странице авторизации введите адрес электронной почты, нажмите кнопку **Next (Дальше)** (см. скриншот).

Sign in

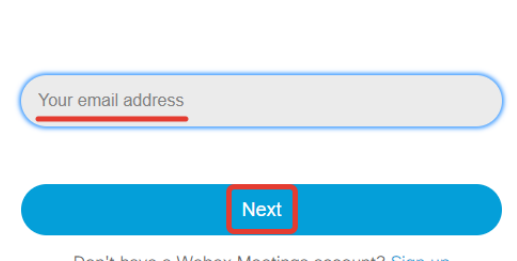

Don't have a Webex Meetings account? Sign up

На странице, содержащей вопрос **Which Webex site do you want to use? (Какой сайт Webex вы хотите использовать?)**, выберите **ciscolearning.webex.com**, нажмите кнопку **Continue (Продолжить)** (см. скриншот).

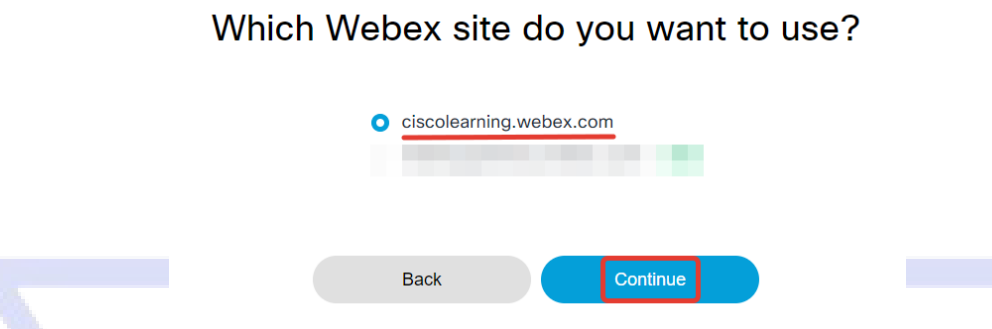

На странице авторизации введите пароль пользователя, нажмите кнопку **Next (Дальше)** (см. скриншот).

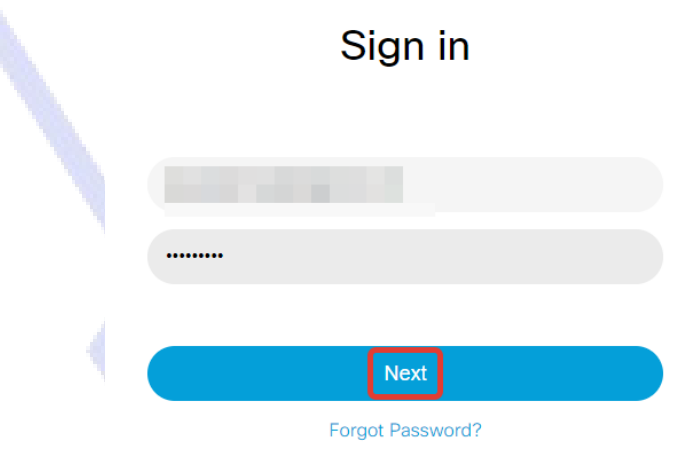

Don't have a Webex Meetings account? Sign up

На открывшейся странице в левом боковом меню во вкладке **Webex Training (Webex Обучение)** выберите **Schedule Training (Расписание Обучения)** (см. скриншот).

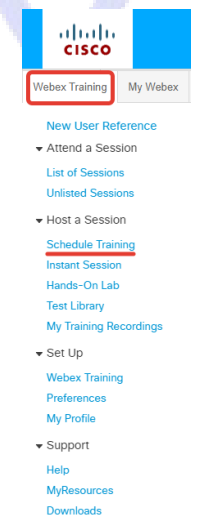

## Заполните основные поля страницы **Расписание** (см. скриншот).

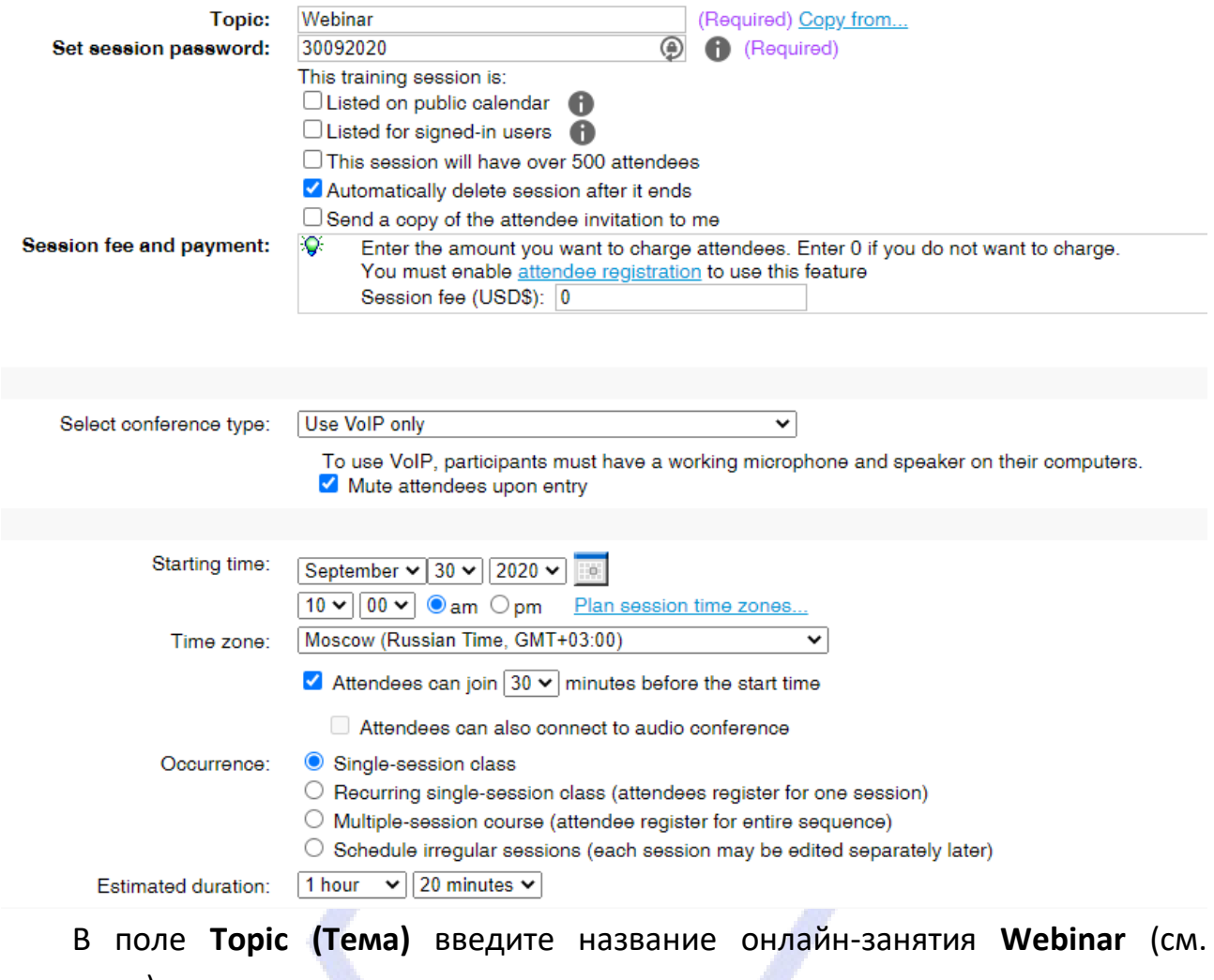

скриншот).

Topic: Webinar (Required) Copy from...

В поле **Set session password (Установить пароль занятия)** введите пароль, состоящий из цифр даты онлайн-занятия (например, 30092020) (см. скриншот).

Set session password: 30092020 **A** (Required)

Снимите галочку в чекбоксе строки **Listed on public calendar (Включено в публичный календарь)** (см. скриншот).

#### □ Listed for signed-in users

В раскрывающемся **списке Select conference type (Выберите тип конференции)** выберите **Use VoIP only (Использовать только VoIP**, VoIP – голосовая связь через Интернет). Поставьте галочку в чекбоксе **Mute attendees upon entry (Отключение звука участников при входе)** (см. скриншот).

Select conference type:

Use VolP only

 $\overline{\mathbf{v}}$ 

To use VoIP, participants must have a working microphone and speaker on their computers. Mute attendees upon entry

Ввведите информацию о дате и времени начала онлайн-занятия (обратите внимание на 12-часовой формат исчисления времени, am – до полудня, pm – после полудня). Оставьте без изменений часовой пояс (см. скриншот).

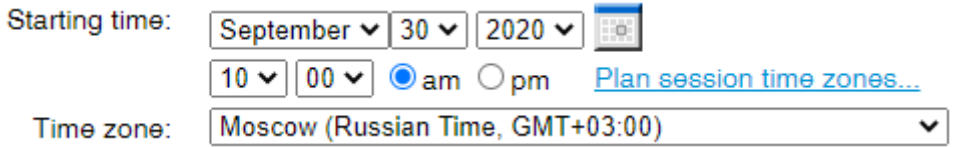

Установите цифру 30 в раскрывающемся списке **Attendees can join 30 minutes before the start time (Участники могут присоединиться за 30 минут до начала занятия)** (см. скриншот).

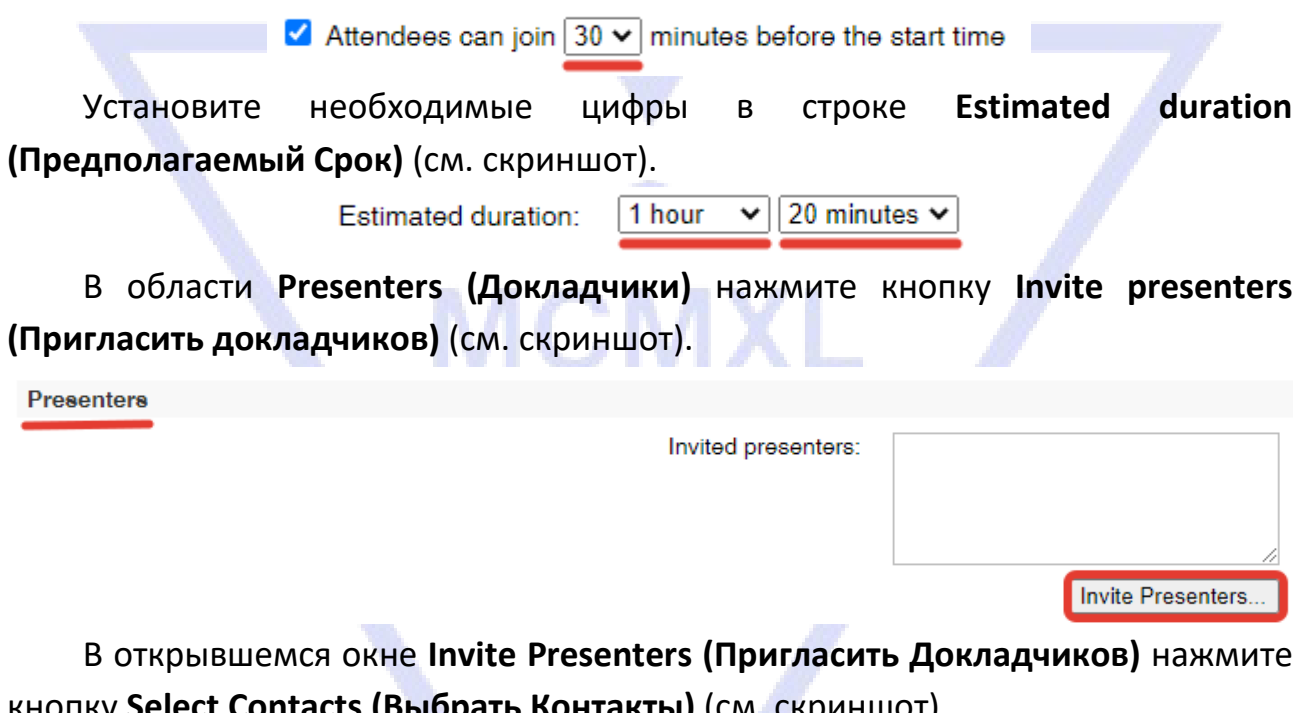

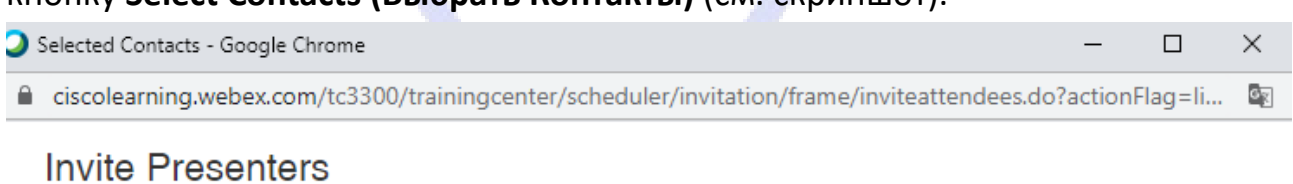

Provide new presenter information here or select contacts from your address book.

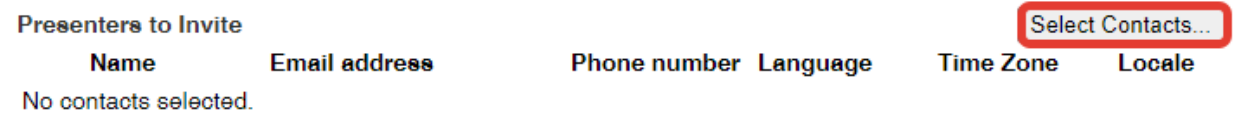

В поле **Search for (Искать)** введите фамилию докладчика, нажмите кнопку **Search (Искать)** (см. скриншот).

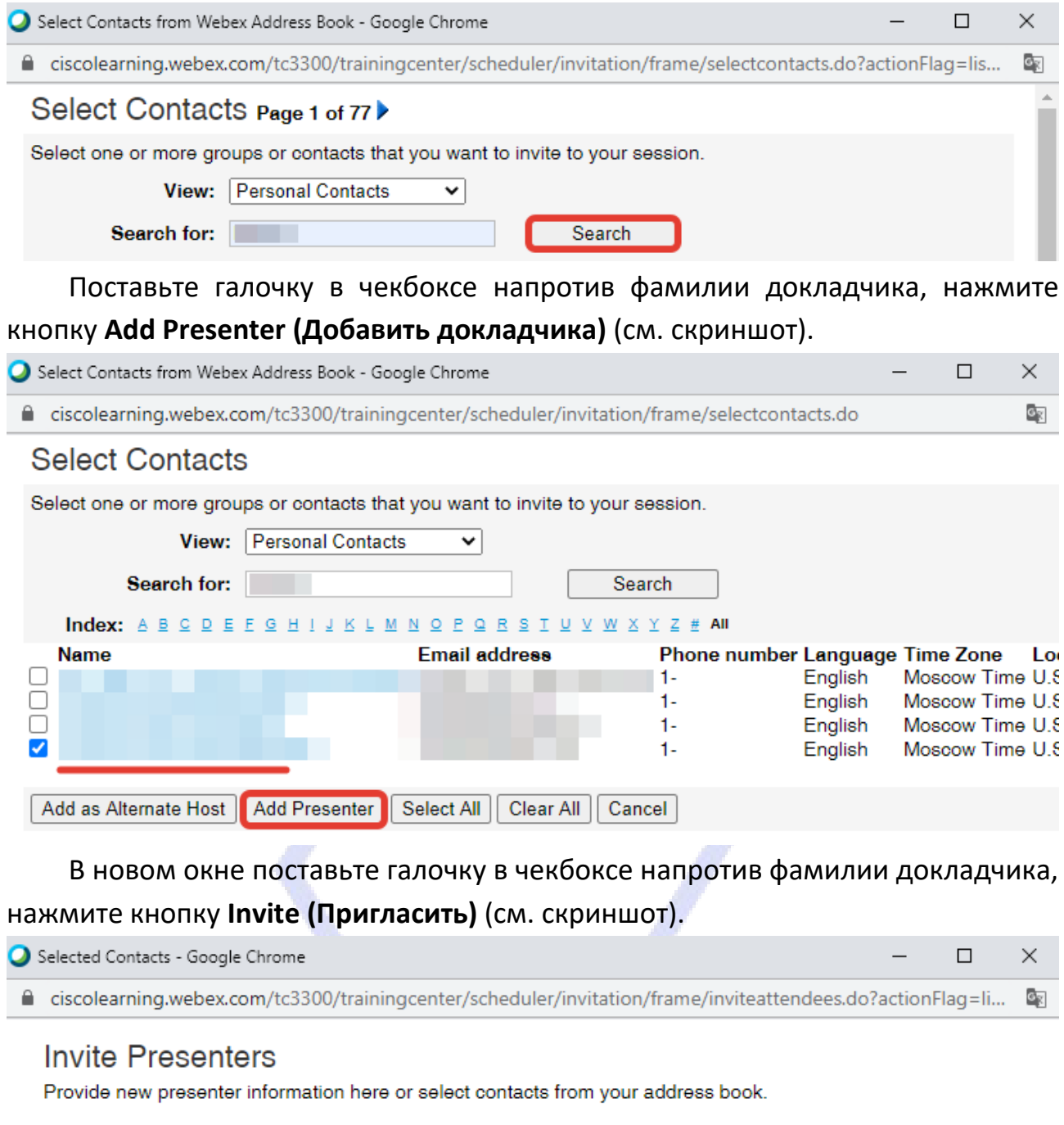

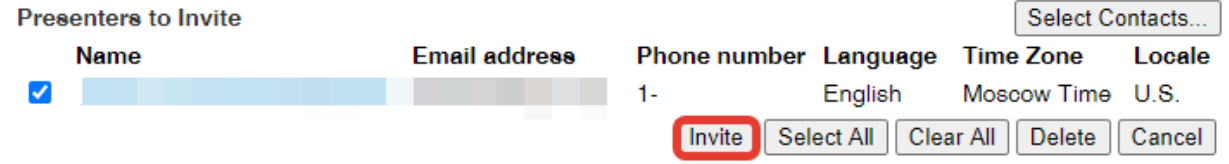

После ввода информации о предстоящем онлайн-занятии нажмите кнопку внизу страницы **Расписание**.

Проверьте правильность введенной информации, нажмите кнопку **Ok (Да)** (см. скриншот).

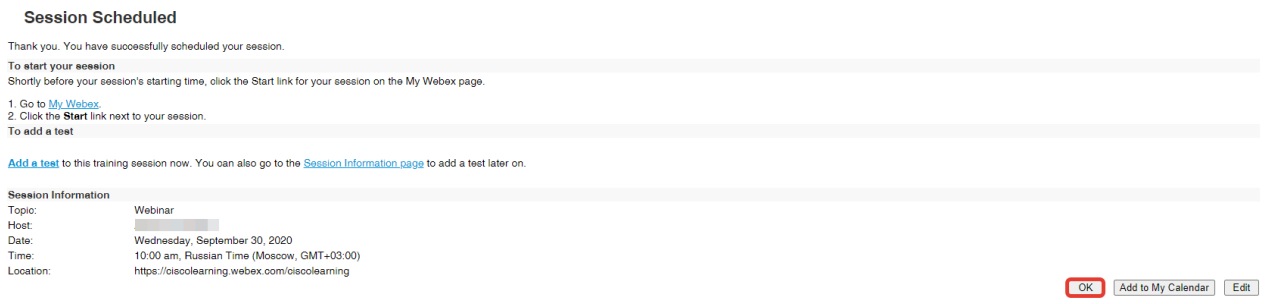

Запланированное онлайн-занятие будет внесено в расписание (см. левое боковое меню, вкладка **Webex Training (Webex Обучение),** строка **List of Sessions (Список Занятий)**).

#### **3 этап. Распространение ссылки**

Ссылка для подключения к платформе онлайн-занятия размещается преподавателем на **Образовательном портале** на странице дисциплины в разделе **Аннотация** в форуме **Объявления**.

### **4 этап. Подключение**

Чтобы запустить платформу онлайн-занятия, откройте **List of Sessions (Список Занятий)**, нажмите Start (Начать) **• Start** или Join (Присоединиться) ... Join

На платформе онлайн-занятия в меню **Participant (Участник)** выберите **Assign Privileges (Назначить права) – Communications (Коммуникации) – Chat with (Чат с) – галочка в чекбоксе All attendees (Все участники)**.

Передайте права **Presenter (Докладчик)** преподавателю (см. подробнее в электронном издании **«Образовательный портал: преподавателю и студенту»**).